#### 中華聖潔會靈風中學

#### 「靈風通訊」家長資訊平台手機應用程式 - 設定及操作指引

本校的家長資訊平台手機應用程式(以下簡稱為「靈風通訊」)的設定及操作方法如下:

注意:

- 請勿將帳號交予學生使用,所有回覆均視作家長之回覆。
- 除更換或重設手機外,「靈**風通訊**」安裝後只需登入一次便可使用,無需每次登入。
- 若家長忘記密碼,請到學校網站 ( http://www.lsc.edu.hk/parent ) 重設密碼。
- 1 設定「靈風通訊」指引
	- 1.1 開啟及登入程序

1.1.1 步驟一:點選「靈風通訊」開啟

1.1.2 步驟二:開啟後鍵入「使用者名稱」和「使用者密碼」,再按「登入」按鈕登入系統 1.1.3 步驟三:登入後便可閱讀由校方發出的各類訊息。

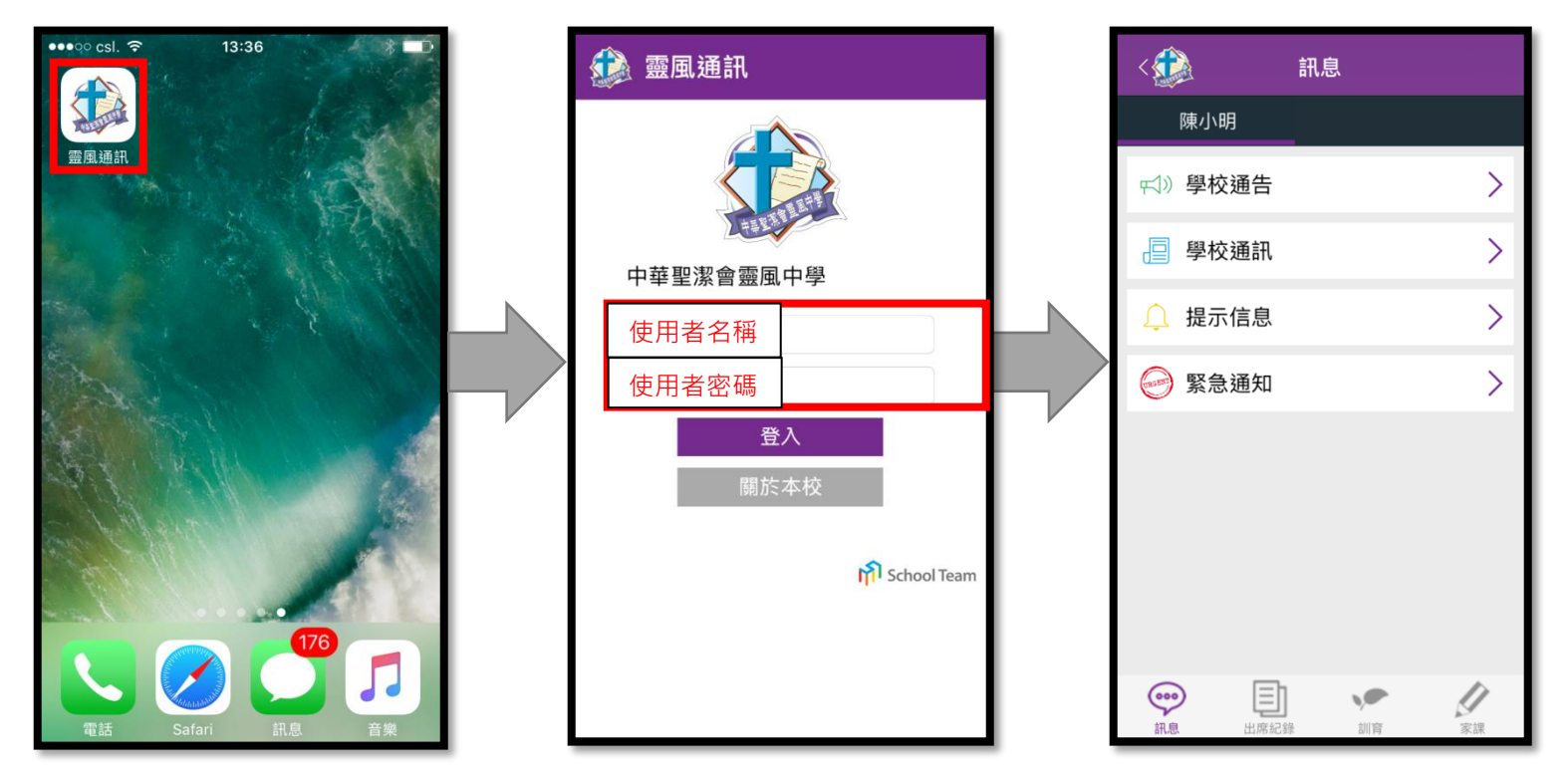

## 1.2 自動接收信息(推送)設定

- 1.2.1 步驟一:進入選項清單
- 1.2.2 步驟二:選按「設定」
- 1.2.3 步驟三:設定為開啟

建議家長允許應用程式的推送設定,確保能自動接收學校發出的訊息。

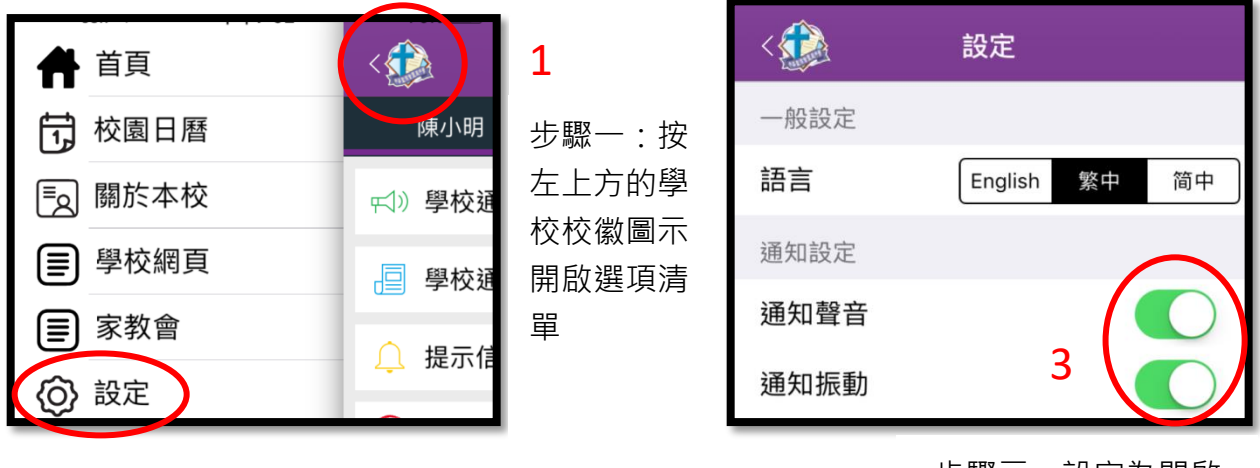

2 步驟二:選按「設定」

步驟三:設定為開啟

# 2 「靈風通訊」操作指引

家長可以透過「靈風通訊」閱讀學校通訊、學生出席記錄、學生訓育記錄及學生家課記錄。

### 2.1 家長訊息頁面

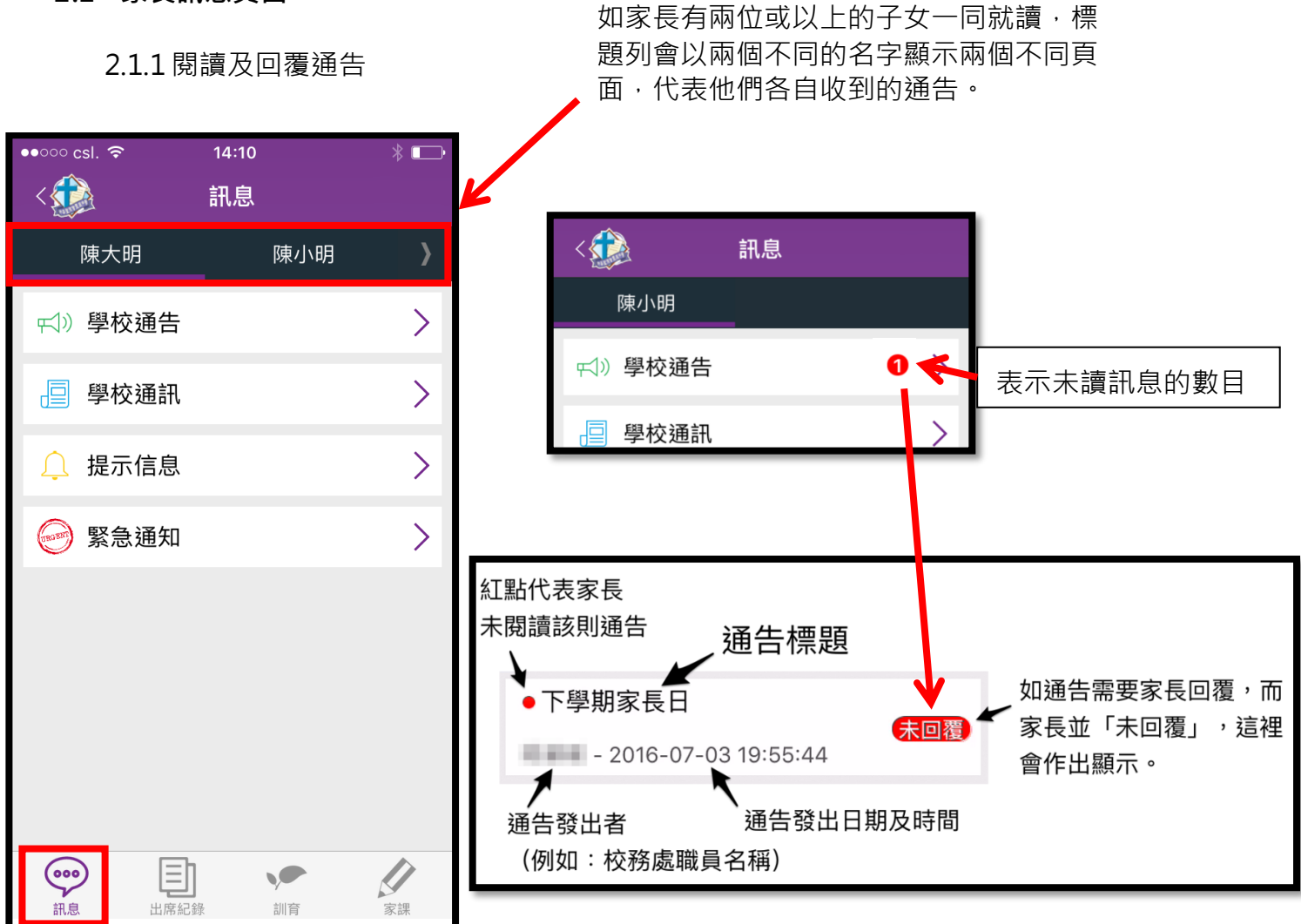

## 閱讀通告附件:點按附件開啟

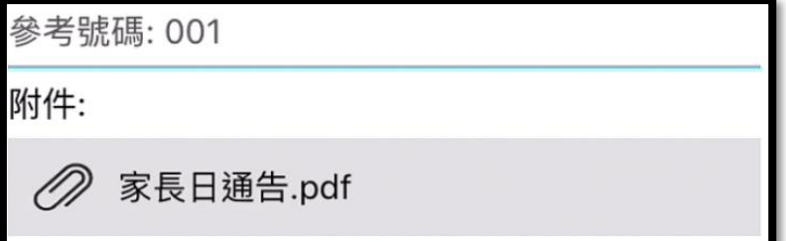

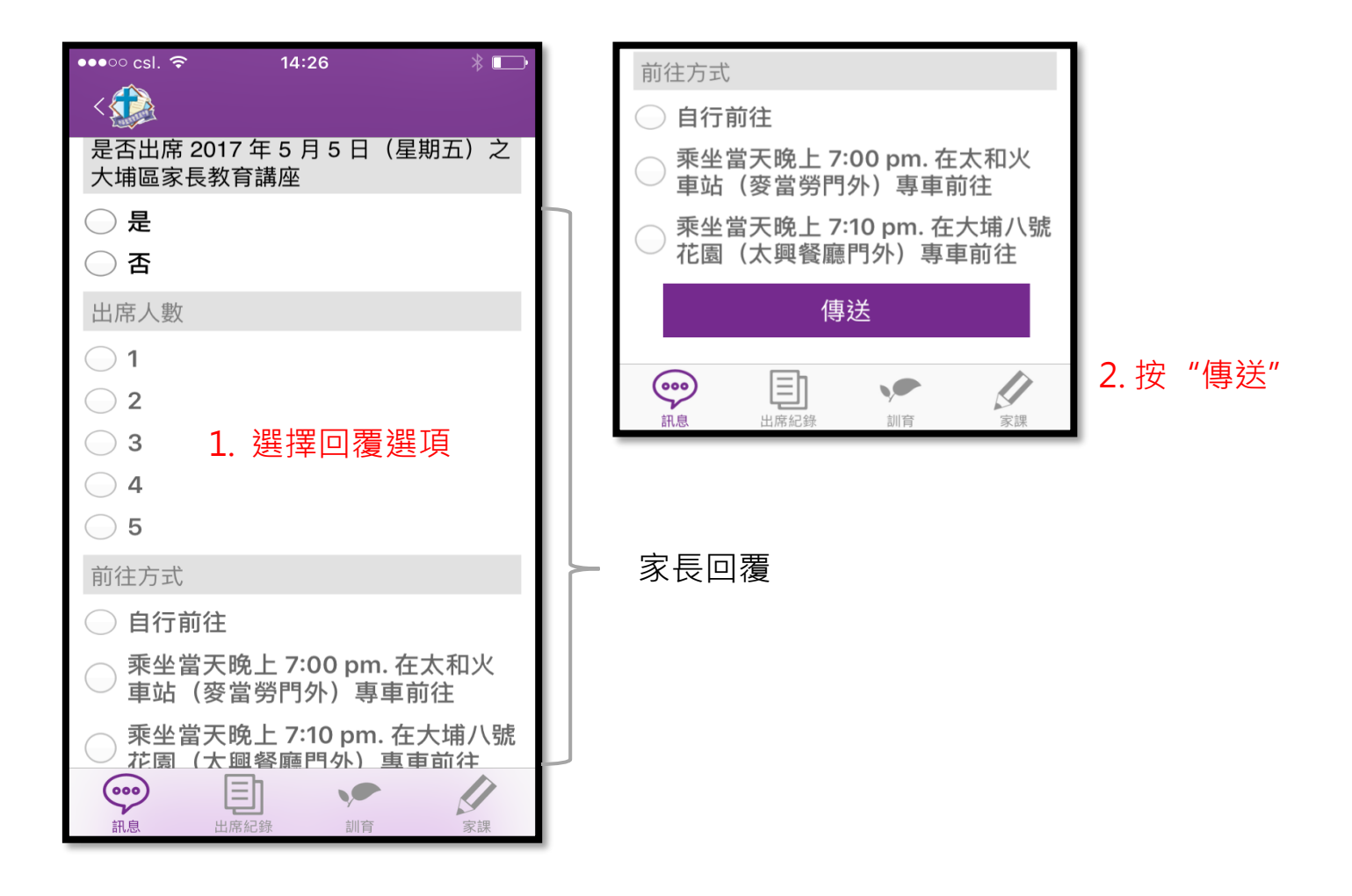

2.1.2 學校通訊

- 學校最新動向及消息
- 2.1.3 提示信息
- 提示家長出席已報名參加的聚會或講座
- 班主任或科任老師發放信息

2.1.4 緊急通知

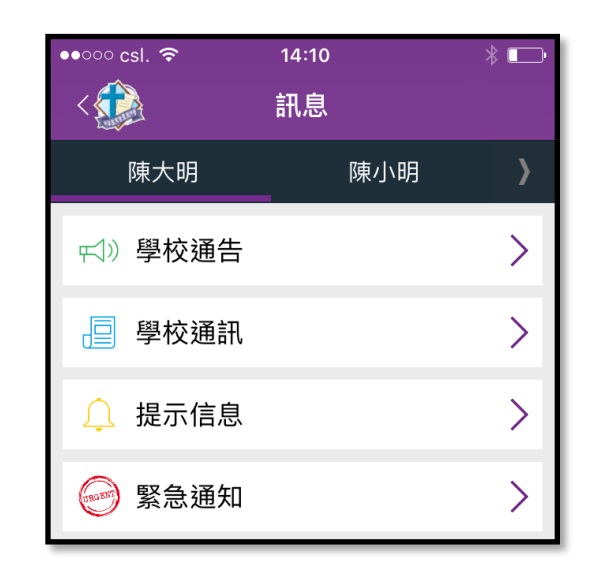

● 特殊情況下學校需要發放緊急消息通知家長,如因天氣變化下,教育局作出停課的 特別安排

除學生通訊外,家長亦可透過「靈風通訊」查閱學生出席記錄、訓育記錄及家課記錄。

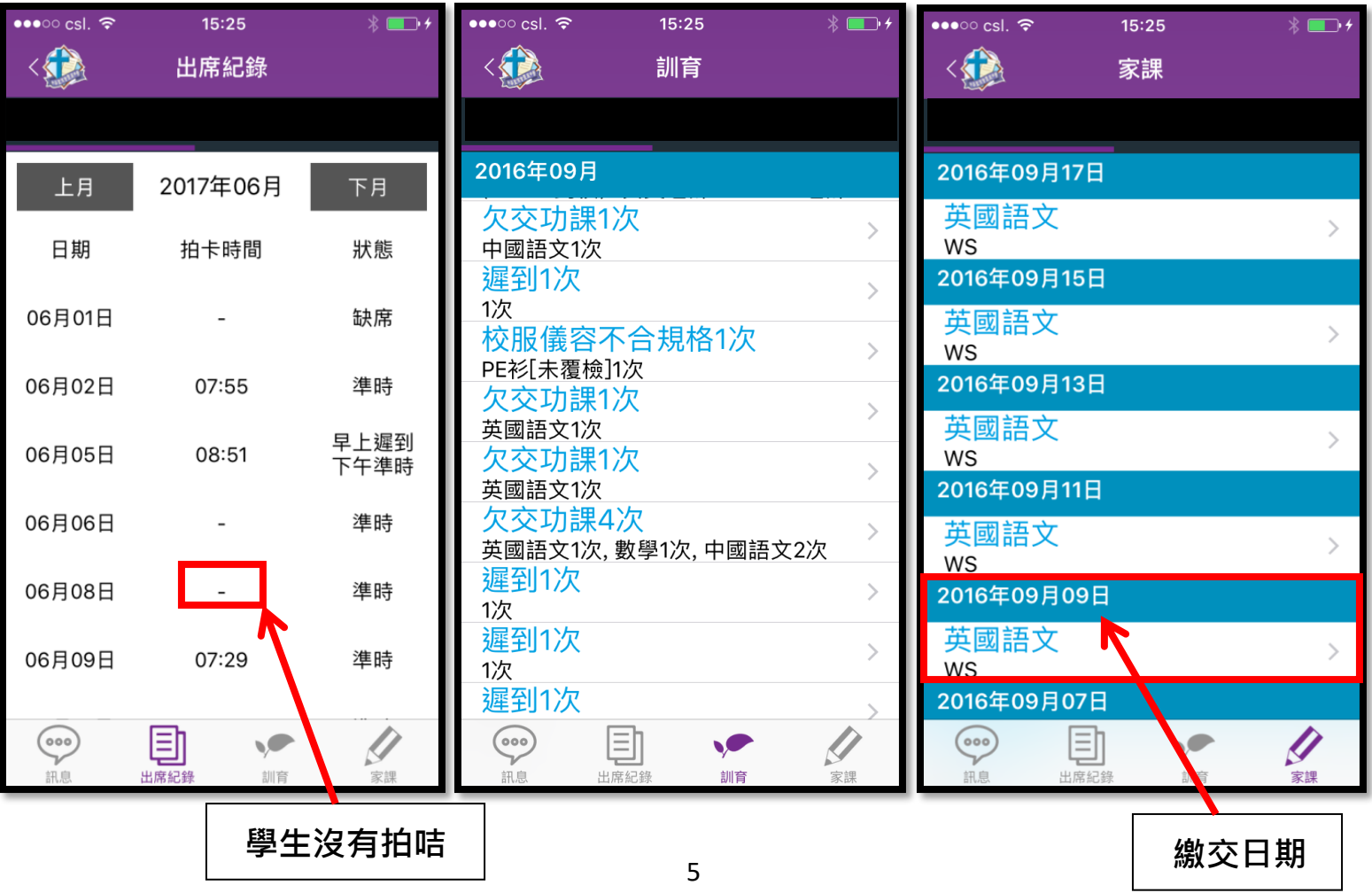